# **COMO PREENCHER ART DE CARGO E FUNÇÃO**

### **Portal de Serviços do Crea-MS**

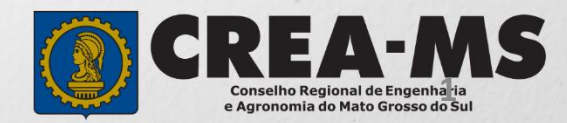

# **OBJETIVO**

Apresentar procedimentos para o preenchimento de Anotação de Responsabilidade Técnica - ART de Cargo e Função on-line pelo Portal de Serviços do Crea-MS.

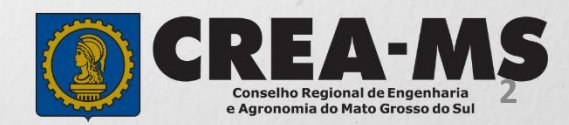

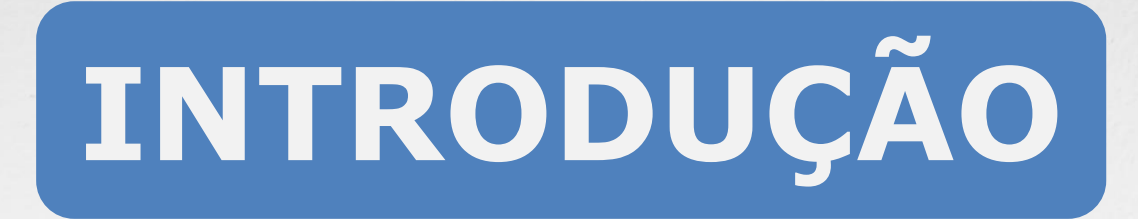

A ART é o instrumento que define, para os efeitos legais, os responsáveis técnicos pela execução de obras ou prestação de serviços relativos às profissões abrangidas pelo sistema Confea/Crea, conforme Artigo 2º da Resolução 1.025 de 2009 do Confea.

Todo contrato escrito ou verbal para execução de obras ou prestação de serviços relativos às profissões abrangidas pelo sistema Confea/Crea fica sujeito ao registro da ART no Crea em cuja circunscrição for exercida a respectiva a atividade, conforme Artigo 3º da Resolução 1.025 de 2009 do CONFEA.

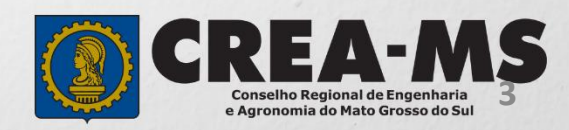

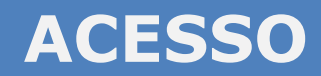

Acesse através do endereço

**<https://ecrea.creams.org.br/>**

**O Portal de Serviços do Crea-MS** 

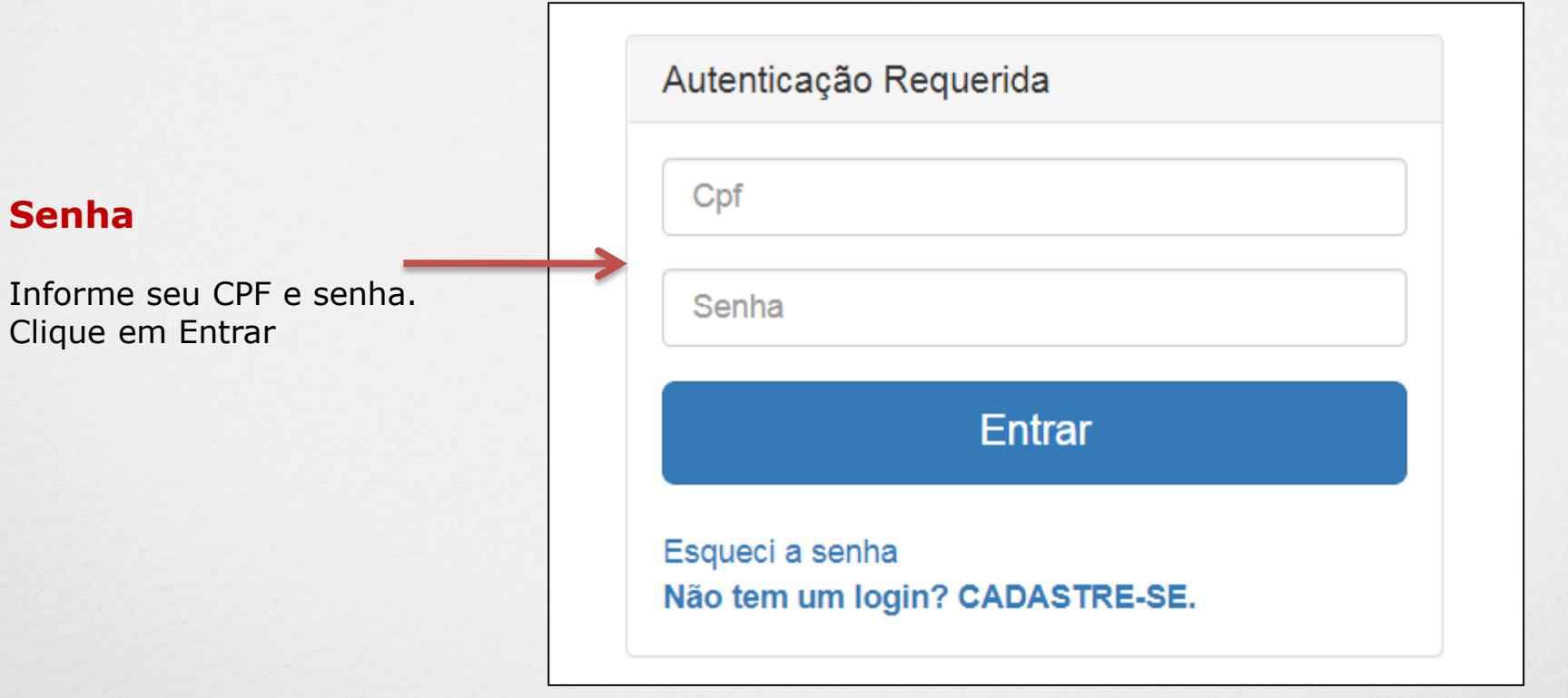

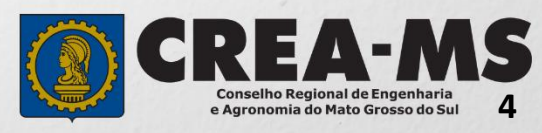

### **PERFIL DE ACESSO**

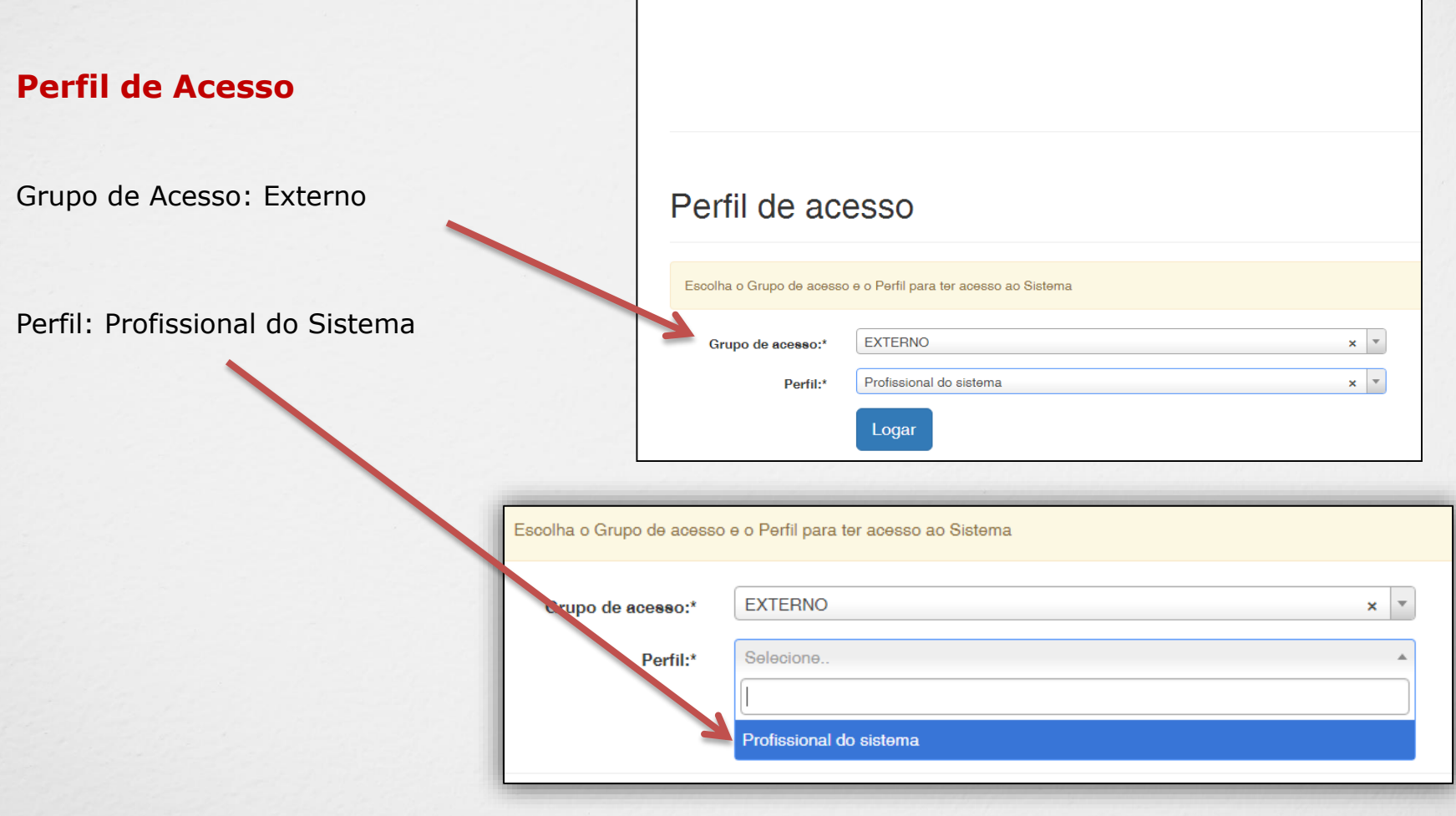

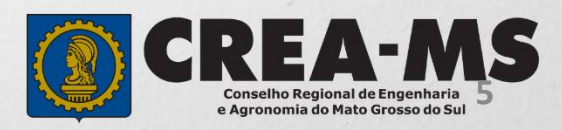

### **PREENCHIMENTO DA ART**

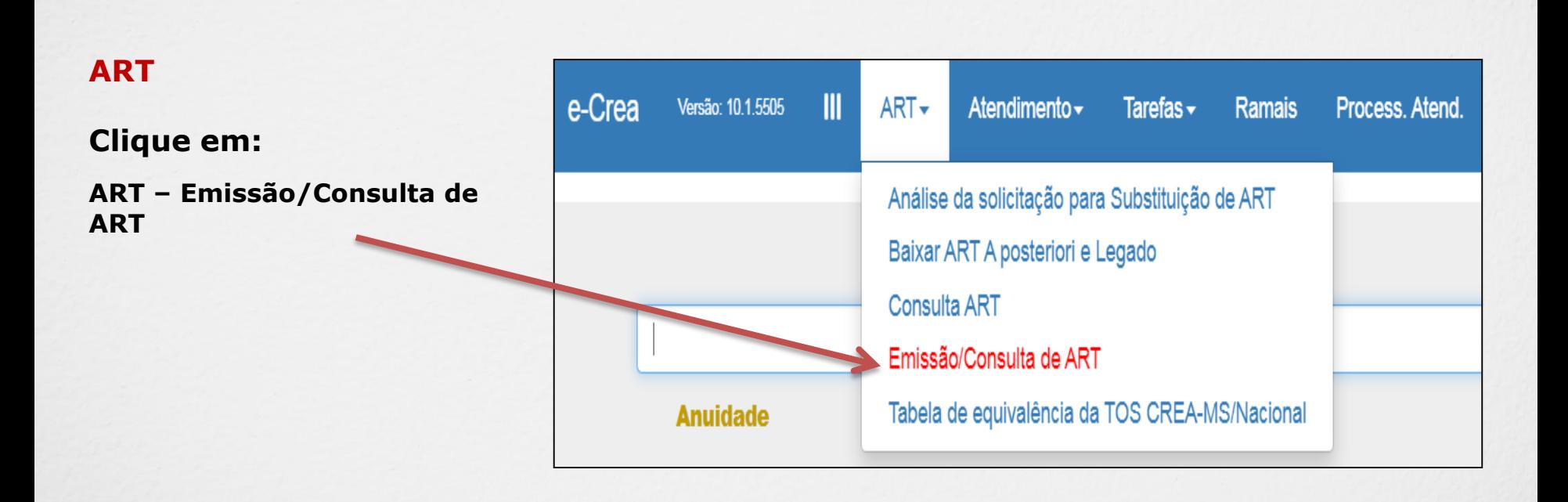

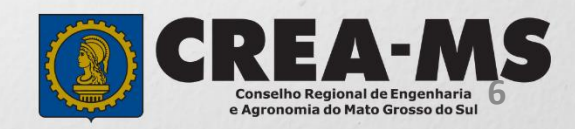

### **PREENCHIMENTO DA ART**

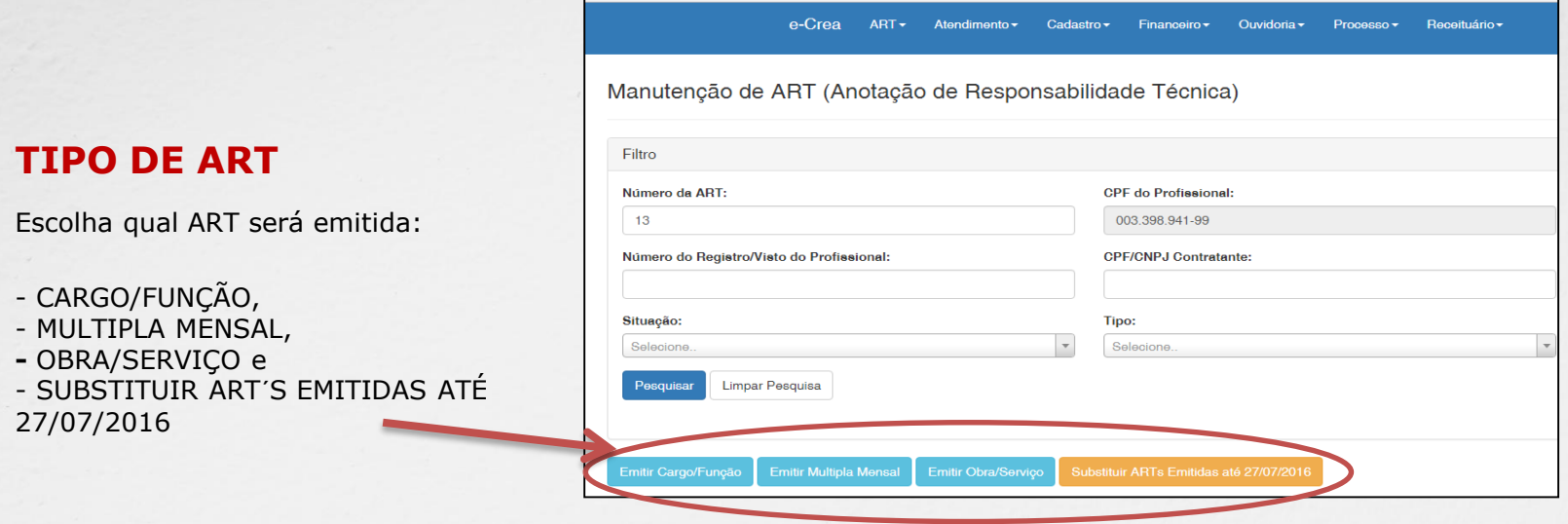

CARGO/FUNÇÃO: ART de cargo/função é o tipo de ART relativa ao vínculo com pessoa jurídica para desempenho de cargo ou função técnica, conforme Artigo 43 da Resolução 1.025 de 2009 do CONFEA.

Artigo 43 – O vínculo para desempenho de cargo ou função técnica, tanto com pessoa jurídica de direito público quanto de direito privado, obriga à anotação de responsabilidade técnica no CREA em circunscrição for exercida a atividade. § 1º A ART relativa ao desempenho de cargo ou função deve ser registrada após assinatura do contrato ou publicação do ato administrativo de nomeação ou designação, de acordo com as informações constantes do documento comprobatório de vínculo do profissional com a pessoa jurídica.

MULTIPLA MENSAL: ART Múltipla Mensal ou ART de Obra ou Serviço de Rotina, poderá ser emitida conforme Artigo 34 da Resolução 1.025 de 2009 do CONFEA.

Artigo 34 – Caso não deseje registrar diversas ART´s específicas, é facultado ao profissional que execute obras ou preste serviços de rotina anotar a responsabilidade técnica pelas atividades desenvolvidas por meio de ART múltipla. O disposto no *caput* deste artigo também se aplica ao serviço de rotina executado por profissional integrante do quadro técnico de pessoa jurídica.

OBRA/SERVIÇO: ART de Obra/Serviço é a ART relativa à execução de obra ou prestação de serviços, poderá ser emitida conforme Artigo 28 da Resolução 1.025 de 2009 do CONFEA.

Artigo 28 – A ART relativa à execução de obra ou prestação de serviços deve ser registrada antes do início da respectiva atividade técnica, de acordo com as informações constantes do contrato firmado entre as partes.

§ 1º No caso de obras públicas, a ART pode ser registrada em até dez dias após a liberação da ordem de serviço ou após a assinatura do contrato ou de documento equivalente, desde que não esteja caracterizado o início da atividade.

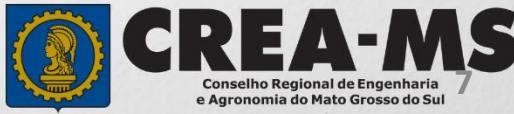

**Essa sequência aparecerá ao lado de cada passo durante a emissão da ART.** 

**No final do preenchimento será possível selecionar qualquer um dos passos para a visualização.** 

Passo 1 - Dados do Contratante ✔ Passo 2 - Vínculo Contratual ✔ Passo 3 Atividade Técnica ✔ Passo 4 - Observação, Entidade Classe, Declaração Lei 9.307/96 e Decreto  $5.296/04 \times$ Passo 5 Confirmação Emissão

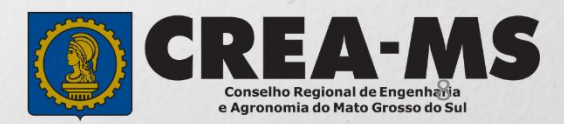

### **ART DE CARGO E FUNÇÃO**

Passo 1 - Dados do Contratante

#### **Passo 1 de 5**

#### **Dados do Contratante**

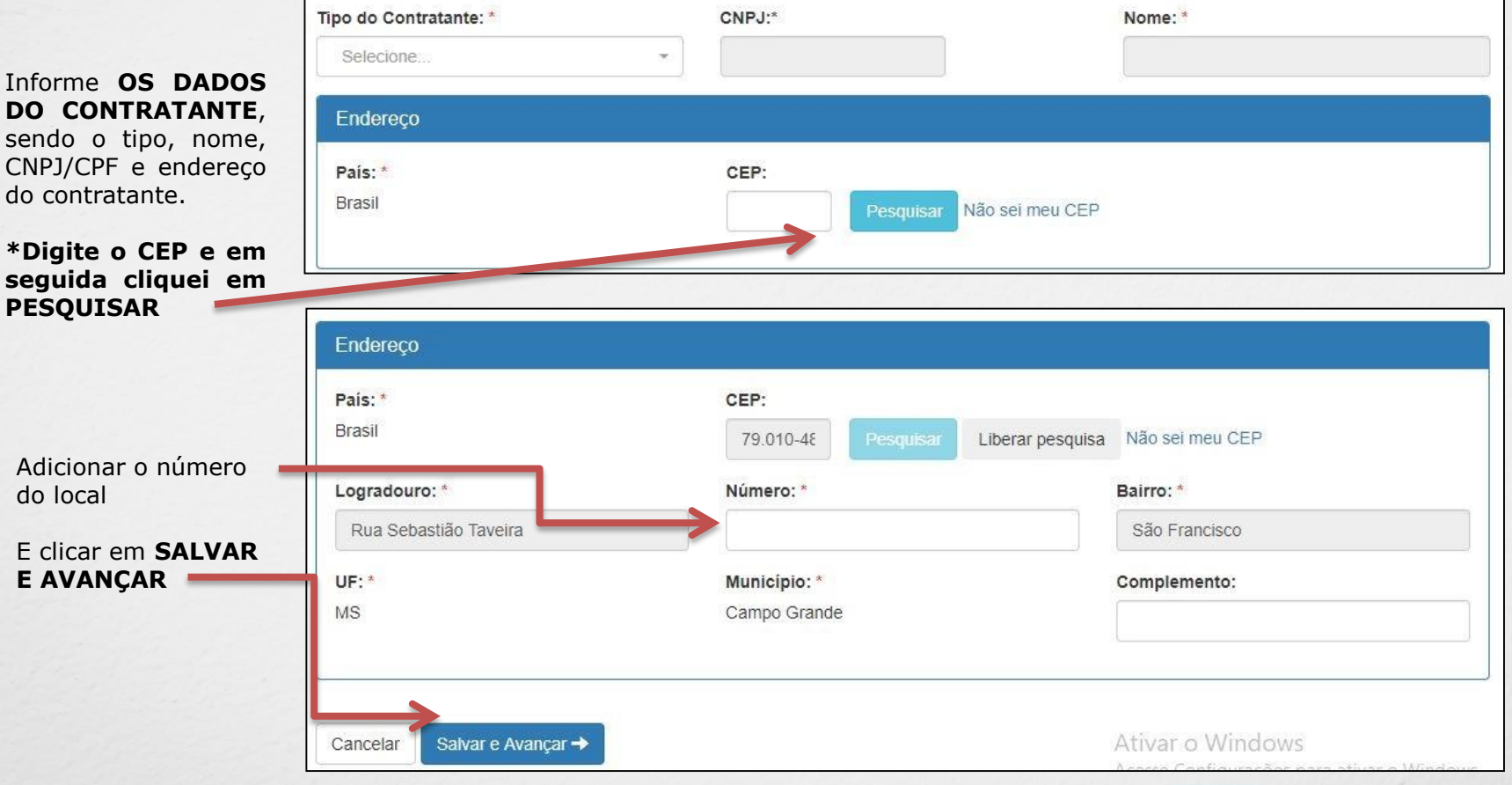

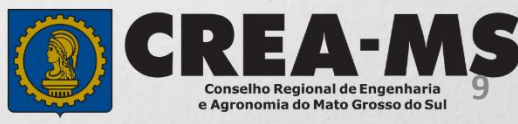

#### **Passo 2 de 5**

### **Vinculo**

### Passo 2 - Vínculo Contratual

**Contratual** Informe **O VINCULO CONTRATUAL**, conforme abaixo: **Preenchimento obrigatório apenas dos campos com asterisco (\*)**

#### Emissão de ART CARGO/FUNÇÃO

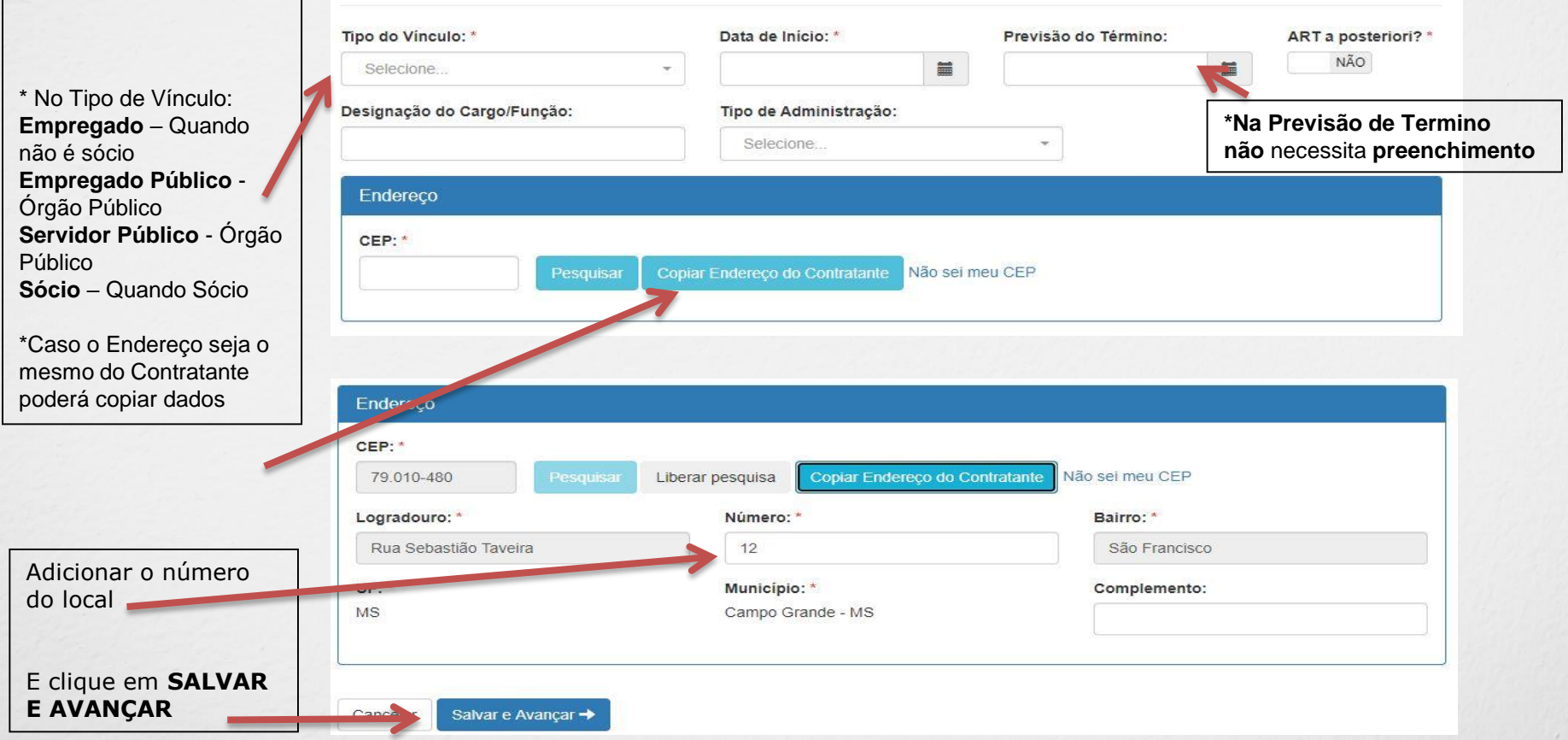

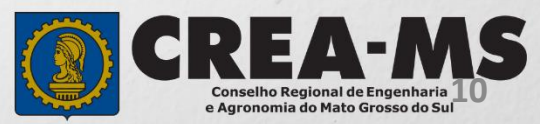

**Passo 3 de 5**

### Passo 3 Atividade Técnica

**Atividade Técnica**

### Descreva as atividades técnicas:

#### Emissão de ART CARGO/FUNÇÃO

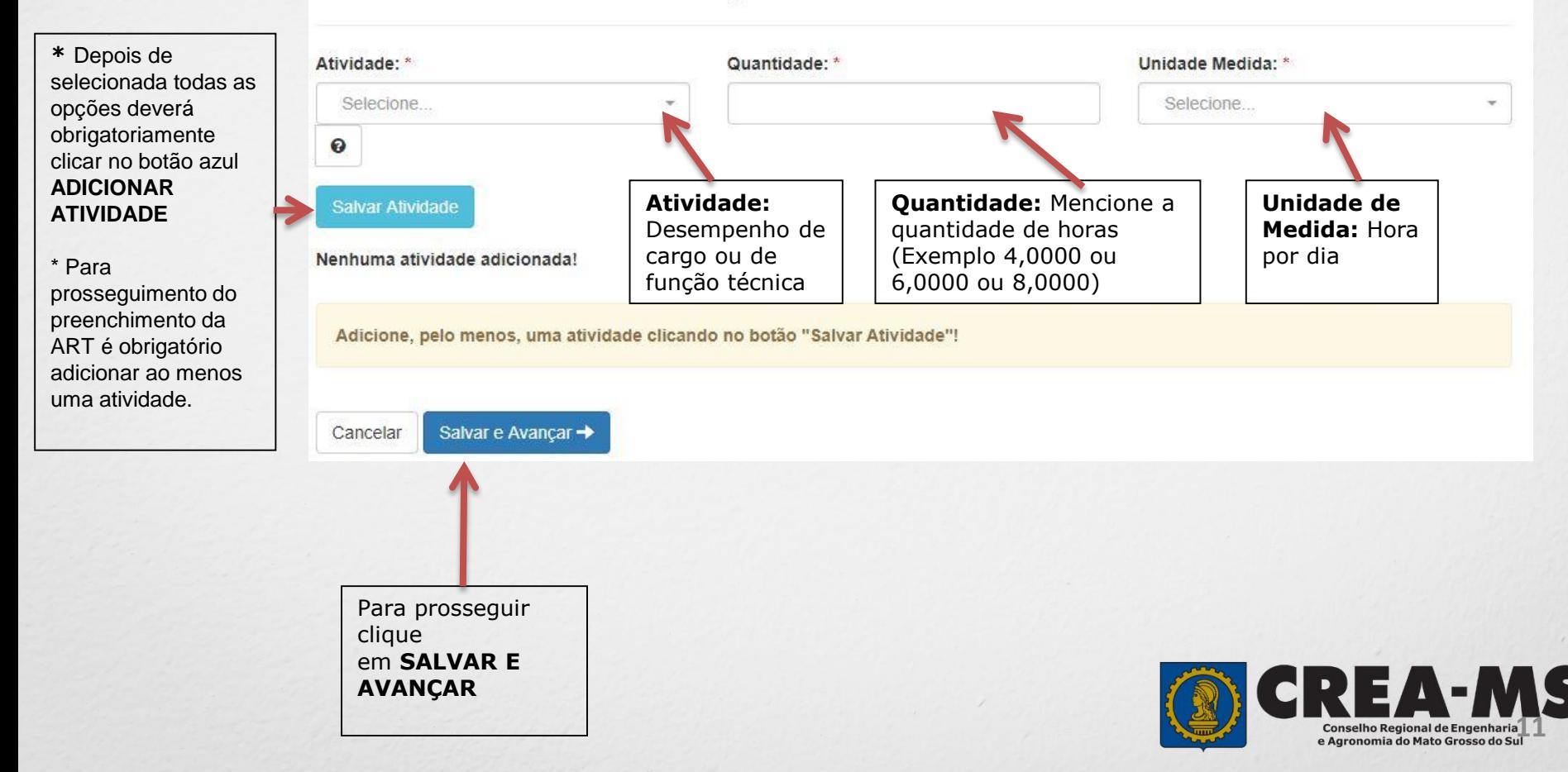

#### **Passo 4 de 5**

**Observação, Entidade Classe, Declaração Lei 9.307/96 e Decreto 5.296/04**

Descrever a **Observação complementar** (se necessário);

Selecione uma **Entidade de Classe** para receber o repasse de uma porcentagem do valor de sua ART.

Caso opte por não informar, selecione "**NENHUMA**".

Declaração Lei 9.307/96 e Decreto 5.296/04 Emissão de ART CARGO/FUNÇÃO Observação Complementar: (100 caracteres restantes) Entidade Classe\*: \* **NENHUMA**  $\mathbf{x}$ Decreto Nº 5.296/04 Declaro atendimento às regras de acessibilidade previstas nas normas técnicas da ABNT, na legislação específica e no Decreto nº 5.296, de 2 de dezembro de 2004. NÃO Cancelar Salvar e Avancar → Informar se **SIM** (será impresso na ART) ou **NÃO** (não será impresso na ART) para o **Decreto 5.296/04** \* **DECRETO N.º 5.294/04** - Declaro atendimento às regras de acessibilidade previstas nas normas técnicas da ABNT, na legislação específica e no Decreto nº 5.296, de 2 de dezembro de 2004**. \*** Se o profissional optar pelo **NÃO**, não estará infringindo o Decreto; apenas tais informações não serão impressas em sua ART. Para prosseguir Clique em **SALVAR E AVANÇAR12** Conselho Regional de Engenharia e Agronomia do Mato Grosso do Su

Passo 4 - Observação, Entidade Classe,

**Passo 5 de 5**

**Confirmação de Emissão**

Passo 5 Confirmação Emissão

### Emissão de ART CARGO/FUNÇÃO

Salvar Rascunho

Salvar e Concluir

**Salvar Rascunho** – Clicando aqui, você salvará sua ART e poderá editá-la posteriormente para realizar correções ou alterações que se fizerem necessárias.

Cancelar

**Salvar e Concluir** - A ART e o boleto referente à taxa da ART serão gerados impedindo qualquer tipo de alteração.

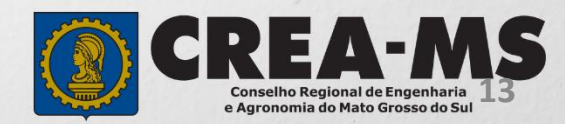

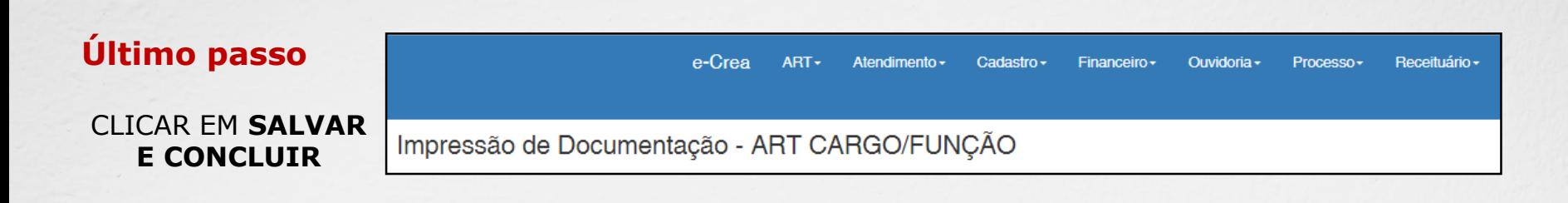

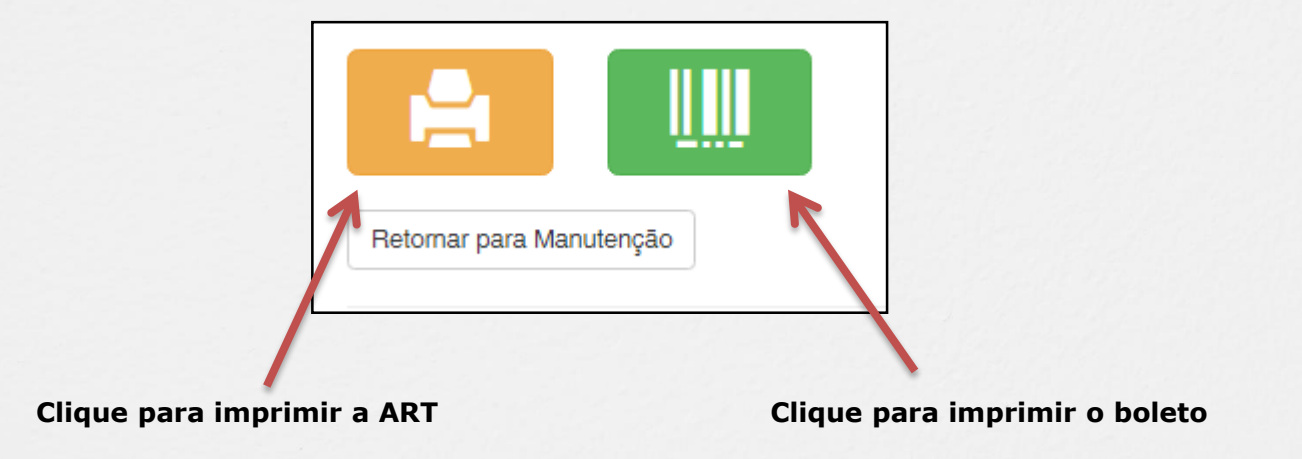

### **INFORMAÇÕES IMPORTANTES**

\*Caso a ART não seja paga em 10 dias, um novo documento deverá ser preenchido.

\*A ART tem validade de 10 (dez) dias com o comprovante de pagamento anexado. Após este prazo, o profissional poderá imprimir a via definitiva da ART.

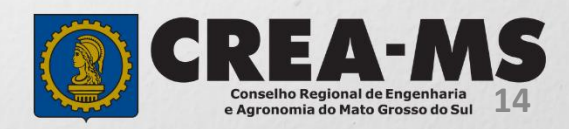

## **CANAIS DE ATENDIMENTO:**

0800 368 1000 - Opção 1 Chat (www.creams.org.br) WhatsApp 67 3368-1000 atendimento@creams.org.br

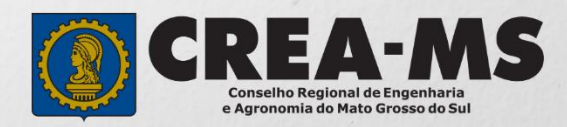